1. Logowanie Do Obsługi Pacjenta -Wchodzimy na stronę: [pacjent-wigor.healthsoft.pl](https://pacjent-wigor.healthsoft.pl/logowanie/?login=logout) -Wpisujemy Login i hasło

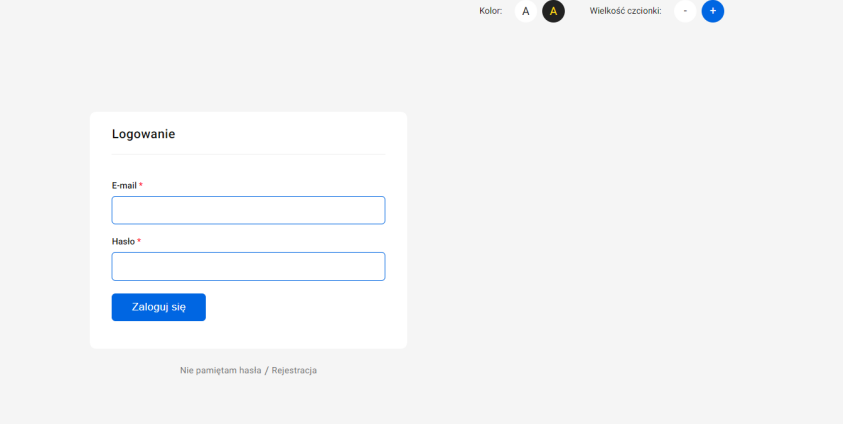

2.Aby zresetować hasło należy na ekranie logowania kliknąć "Nie pamiętam hasła" i wpisać adres e-mail dla którego był zarejestrowane konto

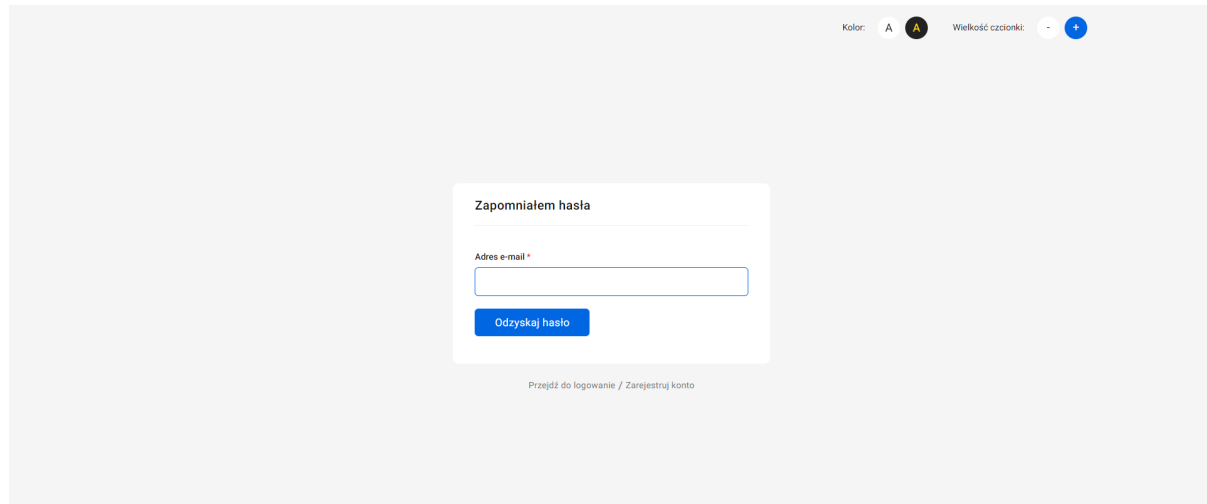

3.By utworzyć nowe konto klikamy Zarejestruj konto i wprowadzić dane z gwiazdką \*

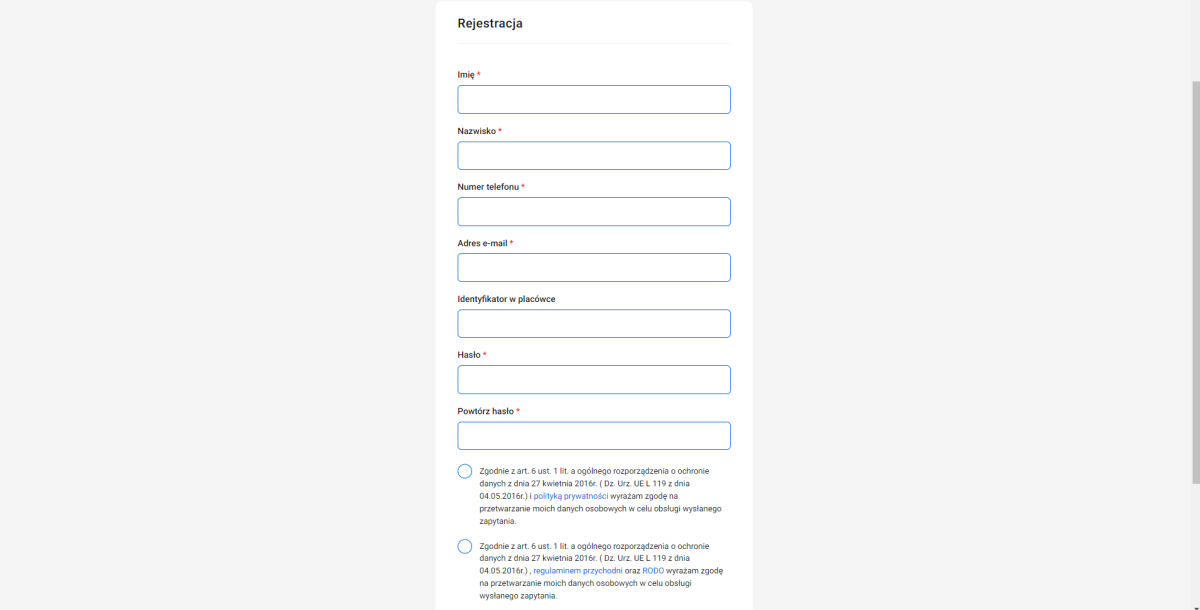

4.Po zalogowaniu się do swojego konta w obsłudze pacjenta wyświetli nam się okno z Receptami z nich możemy wyczytać datę recepty oraz status

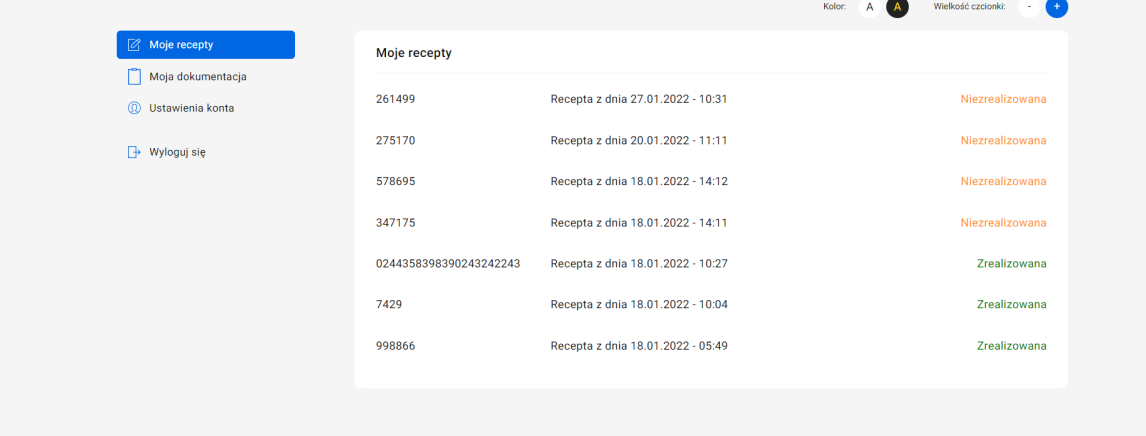

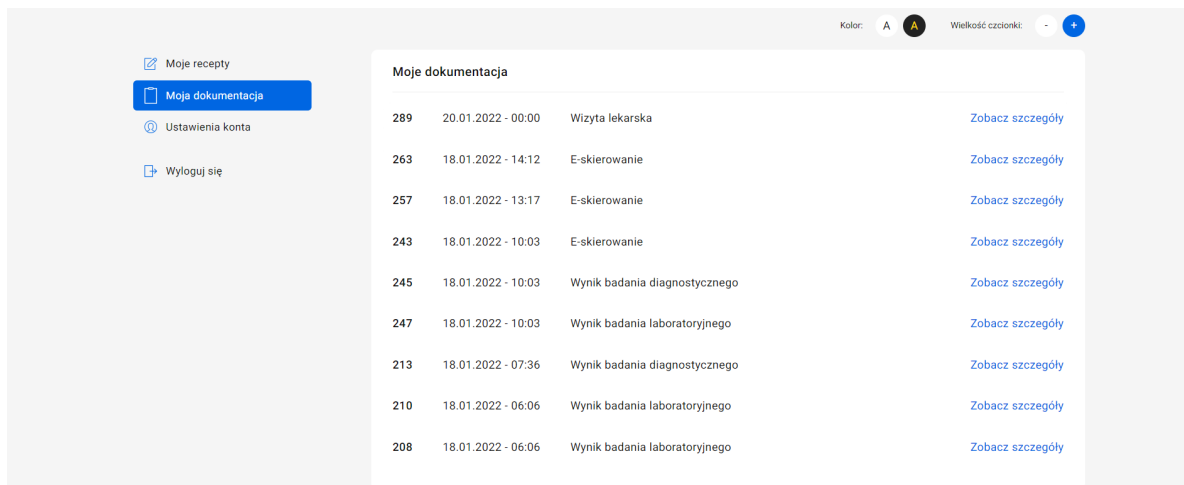

5.Przechodząc do okna "Moja dokumentacja" wyświetlą nam się wszystkie dokumentację

6.Jeśli klinkiemy zobacz szczegóły ujrzymy szczegóły tego dokumentu ale też pliki które zostały udostępnione w tym dokumencie

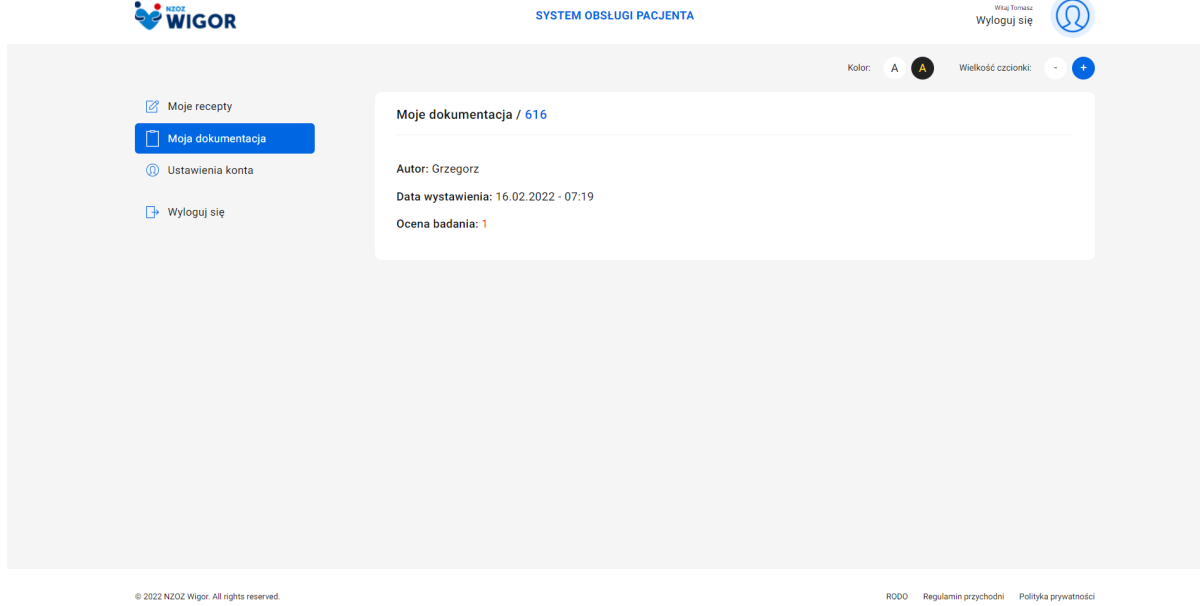

## 7. W ustawieniach konta możemy zmienić dane konta jak i zmienić hasło

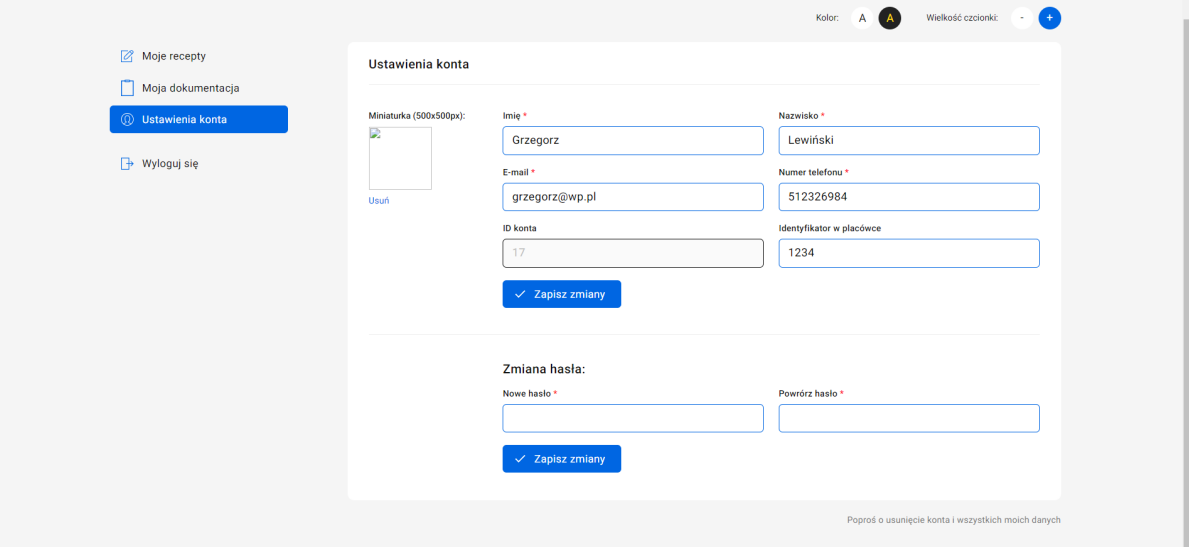